# **~ Zoom利用方法 ~**

### **【パソコンをご利用でアカウントをご登録済みの方】**

- ・アカウントをご登録済みの方は招待URLをクリックする前にマイページの「プロフィール」にて お名前をお申し込み時ご入力いただいたニックネームに変更してください。
- ・パソコンにカメラやマイクが内蔵されている、もしくは外付けのWEBカメラが必要となります。

**①メールに記載の招待URLをクリック**

#### **②ダウンロードされたファイルをクリック**

・Zoomがインストールされ、そのままご参加いただけます。

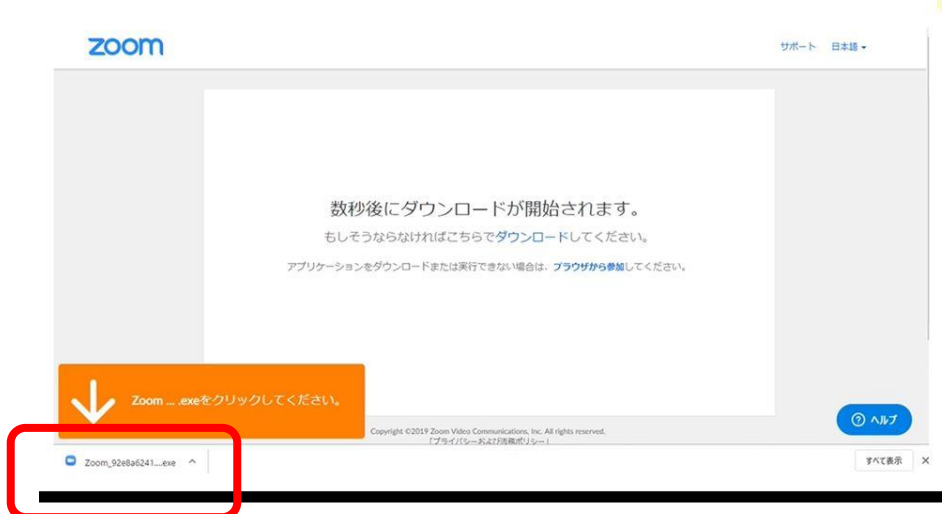

↑こちらにダウンロードされます。クリックしてインストールしてください。

**③ビデオプレビューにて「ビデオ付きで参加」もしくは「ビデオなしで参加」をクリック** ・音声のみでの参加をご希望の方は「ビデオなしで参加」をクリックしてください。

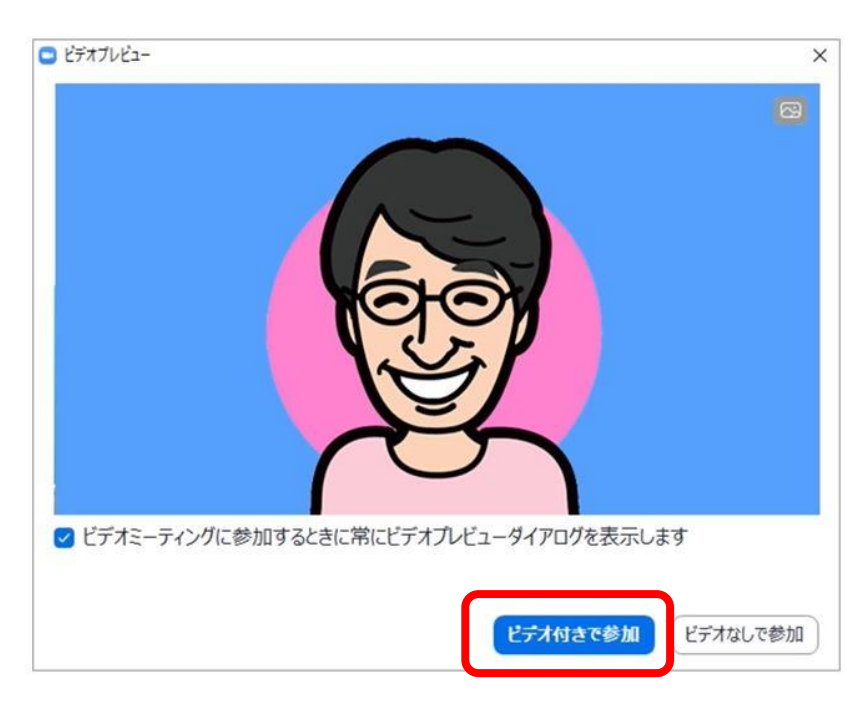

# **~ Zoom利用方法 ~**

### **【パソコンをご利用でアカウントをご登録済みの方】**

- ・アカウントをご登録済みの方は招待URLをクリックする前にマイページの「プロフィール」にて お名前をお申し込み時ご入力いただいたニックネームに変更してください。
- ・パソコンにカメラやマイクが内蔵されている、もしくは外付けのWEBカメラが必要となります。

**①メールに記載の招待URLをクリック**

#### **②ダウンロードされたファイルをクリック**

・Zoomがインストールされ、そのままご参加いただけます。

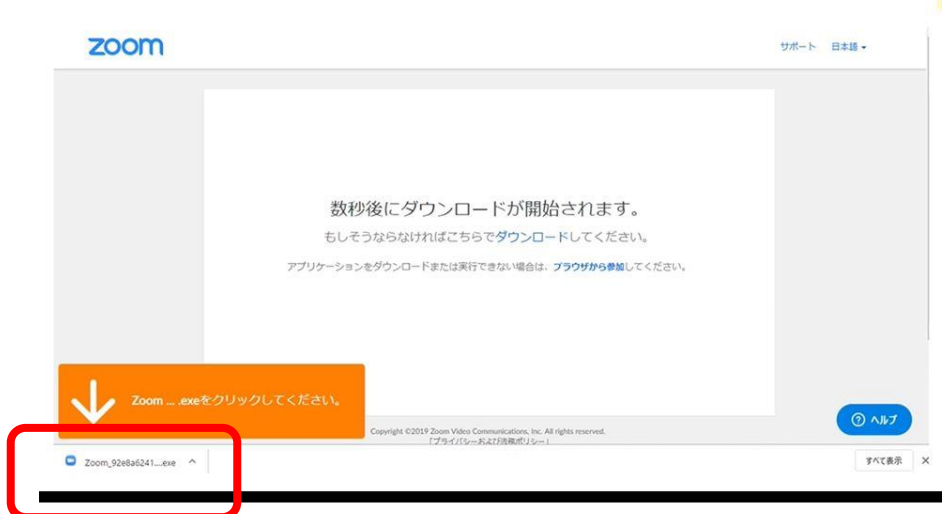

↑こちらにダウンロードされます。クリックしてインストールしてください。

**③ビデオプレビューにて「ビデオ付きで参加」もしくは「ビデオなしで参加」をクリック** ・音声のみでの参加をご希望の方は「ビデオなしで参加」をクリックしてください。

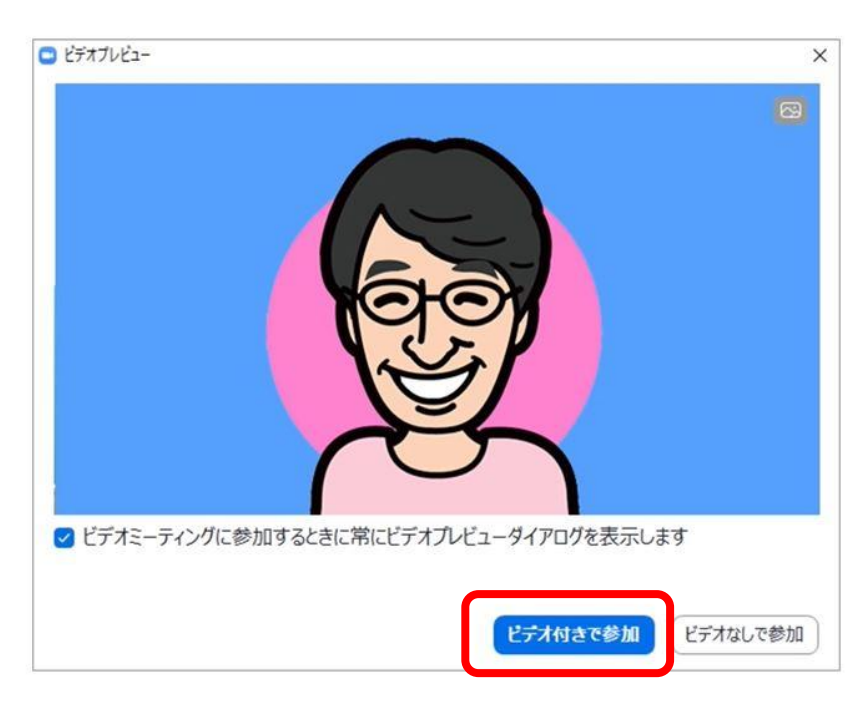

## **~ 入室後の画面説明 ~**

### **【PC】**

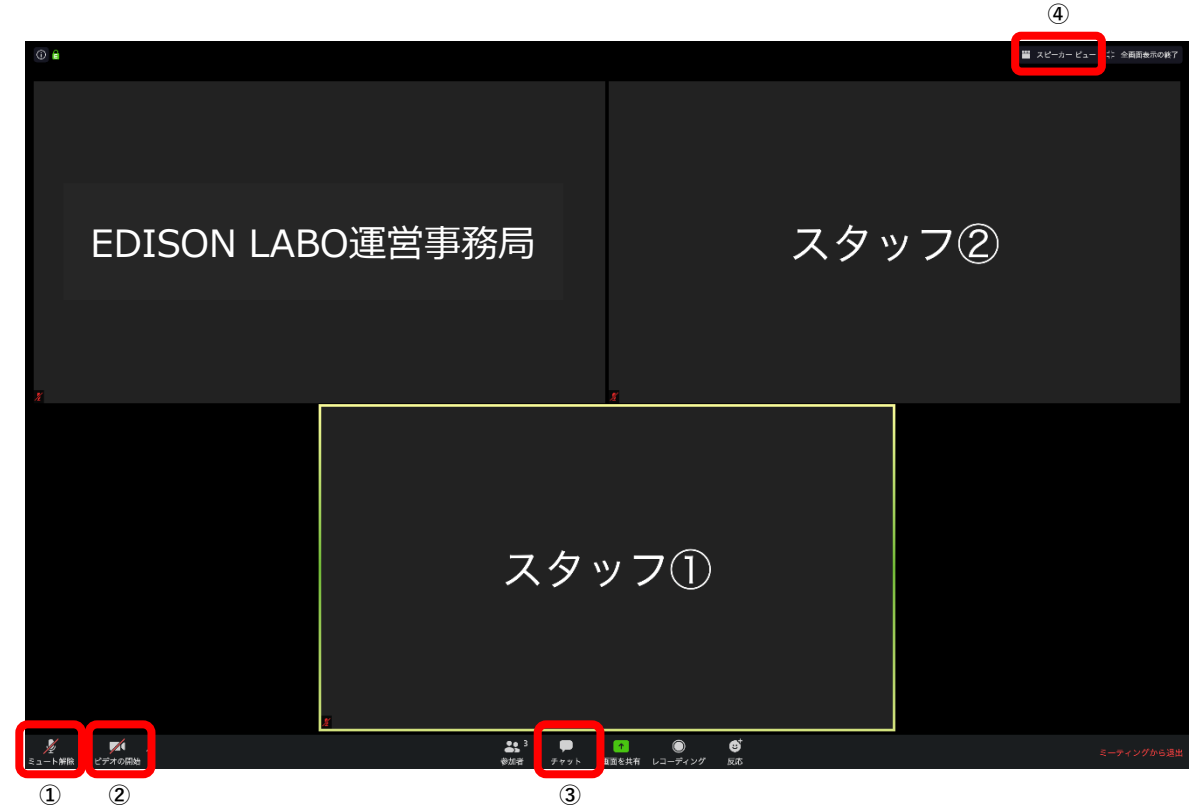

**①ご自身の声をオン/オフに設定できます。※画像はオフになっている状態です。 ②ご自身のカメラをオン/オフに設定できます。※画像はオフになっている状態です。 ③入室後、こちらのチャットより宛先を「EDISON LABO運営事務局」に設定し【会員番号】【お名前フルネーム】をお送りください。 ※宛先を「全員」や「皆様」にすると参加者全員に送信されますのでご注意ください。 ④スピーカービュー/ギャラリービューを選択してください。**

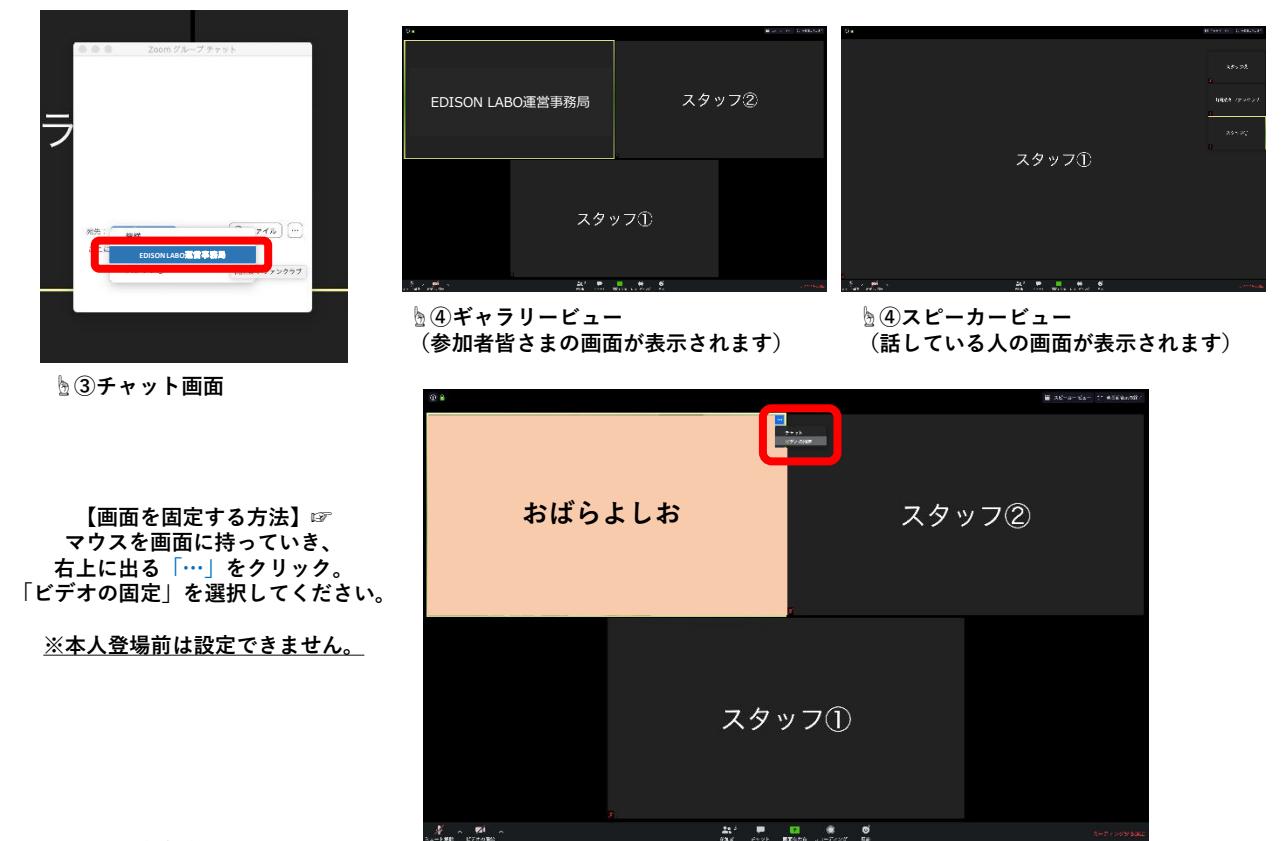

**EDISON LABO運営事務局**